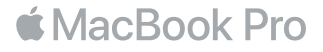

# MacBook Pro 사용을 환영합니다.

시작해보세요. 덮개를 열면 MacBook Pro가 자동으로 설정을 시작합니다. 설정 지원에서는 사용자가 사용을 시작할 수 있도록 간단한 몇 가지 단계를 안내합니다. Wi-Fi 네트워크 연결, 사용자 계정 생성, Touch ID 및 Apple Pay 설정 및 Siri 활성화를 할 수 있습니다. 또한, 다른 Mac 또는 PC에서 새로운 MacBook Pro로 도큐멘트, 사진, 음악 등을 전송할 수 있습니다.

설정 지원에서 Apple ID로 로그인할 수 있습니다. 로그인하면 App Store, iTunes Store 및 메시지나 FaceTime 과 같은 앱에 계정이 설정되어 있습니다. iCloud도 설정되므로 Mail, 연락처, 캘린더 및 Safari와 같은 앱에 사용자의 모든 최신 정보가 설정됩니다. Apple ID가 없는 경우 설정 지원에서 생성할 수 있습니다.

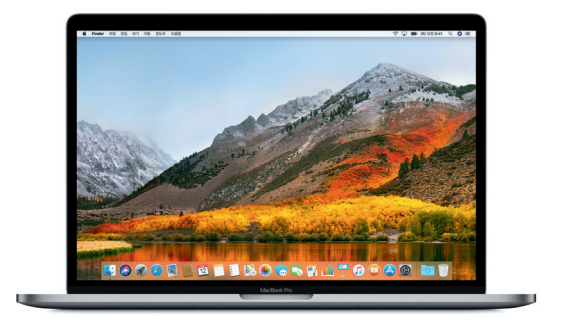

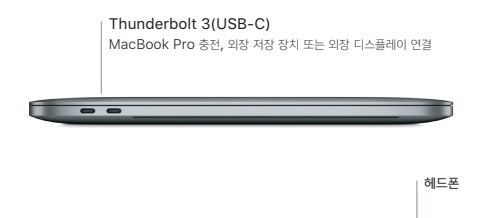

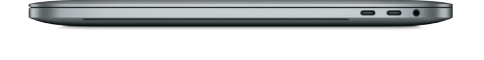

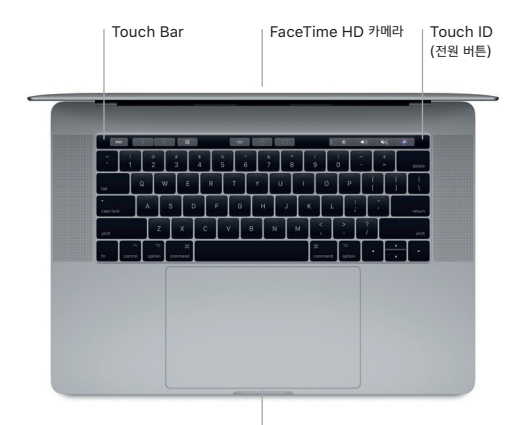

Force Touch 트랙패드

### 데스크탑 알아보기

데스크탑은 MacBook Pro에서 모든 것을 찾고 모든 작업을 수행할 수 있는 장소입니다. 화면 하단에 있는 Dock은 가장 많이 사용하는 앱을 보관할 수 있는 장소입니다. 여기에서 시스템 환경설정을 열고 데스크탑 및 다른 설정을 사용자화할 수도 있습니다. Finder 아이콘을 클릭하여 모든 파일 및 폴더로 이동합니다.

상단의 메뉴 막대에는 MacBook Pro에 관련된 유용한 정보가 있습니다. 무선 인터넷 연결 상태를 확인하려면 Wi-Fi 아이콘을 클릭하십시오. Siri는 사용자의 음성을 통해 사용자가 정보 및 파일을 찾고 Mac에서 다양한 작업을 수행하도록 도와줍니다.

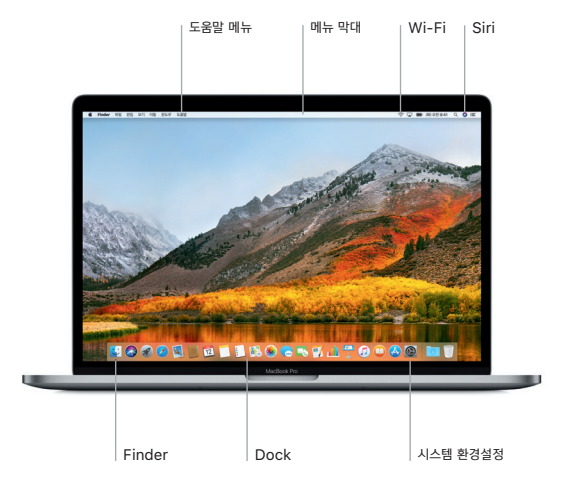

## Touch Bar 및 Touch ID 사용하기

키보드 상단의 Touch Bar는 현재 사용하는 응용 프로그램과 사용자의 활동에 따라 활발하게 변화합니다. Touch Bar 내에서 쓸어넘기기나 탭하기와 같은 익숙한 제스처를 사용할 수 있습니다. 음량 조절이나 밝기 조절과 같이 자주 사용하는 시스템 제어 기능은 오른쪽의 Control Strip에 있습니다. Control Strip을 확장하려면 화살표( )를 탭하십시오. 다시 닫으려면 왼쪽의 (<br />
음 탭하십시오.

Touch ID 센서는 Touch Bar 오른쪽에 있습니다. Touch ID를 설정하면 지문을 사용하여 MacBook Pro를 잠금 해제할 수 있으며 App Store, iBooks Store, iTunes Store 및 즐겨찾는 웹 사이트에서도 Apple Pay를 통해 구입할 수 있습니다.

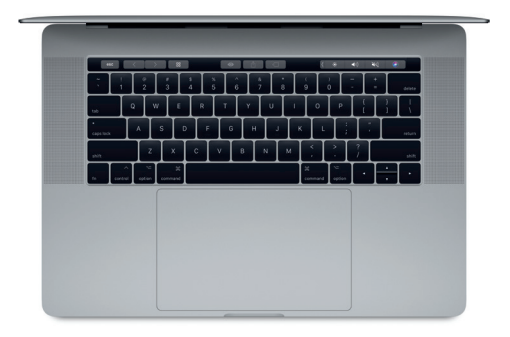

## Multi-Touch 제스처로 Mac 제어하기

트랙패드에서 단순한 제스처를 사용하여 MacBook Pro에서 다양한 작업을 할 수 있습니다. 그리고 내장된 압력 센서 기능으로 트랙패드에서 가벼운 클릭과 꾹 누르는 힘을 구별할 수 있습니다. 더 알아보려면 Dock에서 시스템 환경설정을 선택한 다음 트랙패드를 클릭하십시오.

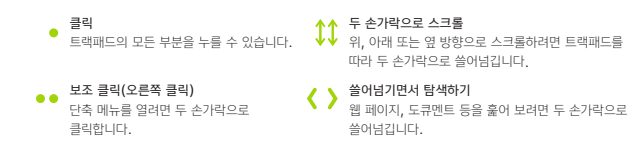

#### 중요 지침

컴퓨터를 처음 사용하기 전에 이 설명서 및 MacBook Pro 정보 설명서의 안전 정보를 읽으십시오.

#### 데이터 백업하기

Time Machine 및 AirPort Time Capsule(별도 판매)과 같이 외장 저장 기기와 호환되는 macOS에 내장된 백업 도구로 MacBook Pro를 백업할 수 있습니다. 백업을 시작하려면 시스템 환경설정을 열고 Time Machine 아이콘을 클릭하십시오.

#### 더 알아보기

MacBook Pro 설정 및 사용 도움말은 MacBook Pro 필수 정보 설명서를 참조하십시오. iBooks에서 MacBook Pro 필수 정보 설명서를 보려면 iBooks를 열고 iBooks Store에서 'MacBook Pro 필수 정보'를 검색하십시오. Mac 도움말에서 질문에 대한 답변뿐만 아니라 지침 및 문제 해결 정보도 찾을 수 있습니다. Finder 아이콘을 클릭하고 메뉴 막대에서 도움말을 클릭한 다음, Mac 도움말을 선택하십시오.

#### 지원

자세한 지원 정보는 [www.apple.com/kr/support/macbookpro](http://www.apple.com/kr/support/macbookpro) 사이트를 참조하십시오. 또는 Apple에 직접 문의하려면 [support.apple.com/ko-kr/contact](http://support.apple.com/ko-kr/contact) 사이트로 이동하십시오.

#### 소프트웨어 복원하기

MacBook Pro에 문제가 발생한 경우 macOS 유틸리티를 사용하여 Time Machine 백업에서 소프트웨어 및 데이터를 복원하거나 macOS 및 Apple 앱을 다시 설치할 수 있습니다. macOS 유틸리티에 접근하려면 Command 및 R 키를 누른 채로 컴퓨터를 재시동하십시오.

일부 기능은 특정 지역에서만 지원됩니다.

TM 및 © 2017 Apple Inc. 모든 권리 보유. Designed by Apple in California. Printed in XXXX. KH034-02264-A